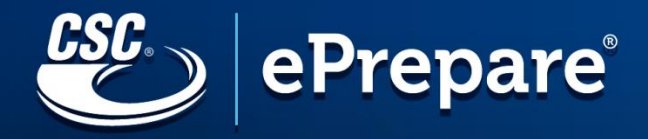

# **ePREPARE Guide**

**[https://ep4.ingeo.com](https://ep4.ingeo.com/)**

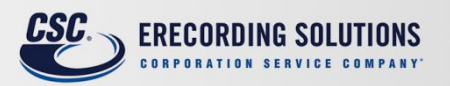

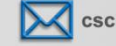

csc-help@cscinfo.com

 $1.855.200.1150$ 

erecording.com

## **Table of Contents**

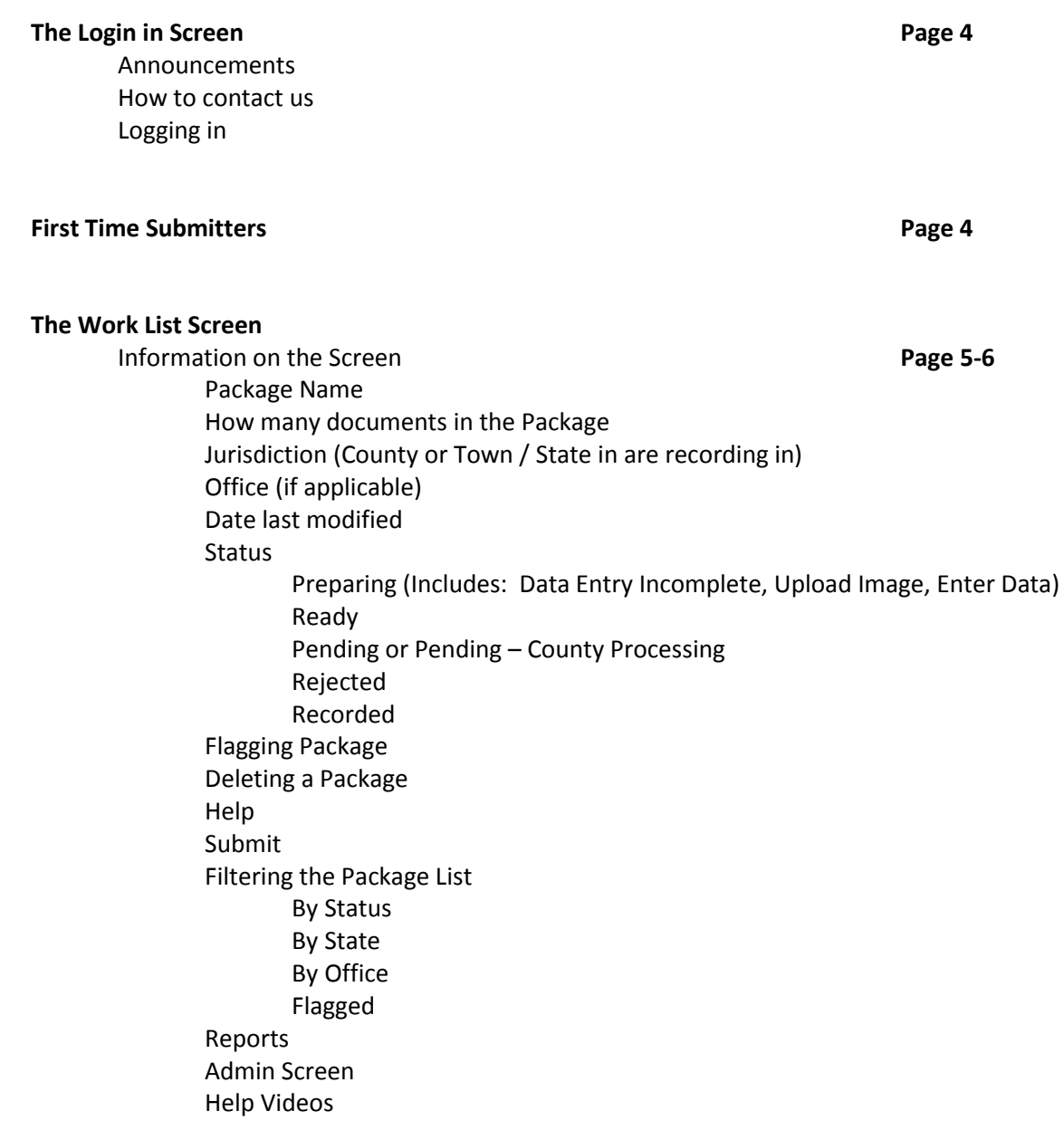

#### **Creating Packages Pages 7-12**

Package Name Selecting Office (if applicable) Selecting County / State Selecting Document Type Uploading or Scanning Images Image Tools Resizing the Document Page Size and DPI Adding / Deleting Pages Adding Attachments (helper documents / tax forms) Indexing Estimated Fees Adding another Document to the Package Completing the Package Document Status Adding another Document to the Package Edit Name Set as Draft / Unset as Draft Subscriptions Send Package Audit History Report

#### **Recorded Packages Pages 13-14**

Download Package Pdf Tiff Print

#### **Rejected Packages Pages 15-16**

Rejection Reason Prepare for Resubmission Send Package

#### **The ePrepare login screen**

Log in to ePrepare at <https://ep4.ingeo.com/> with your user name and password.

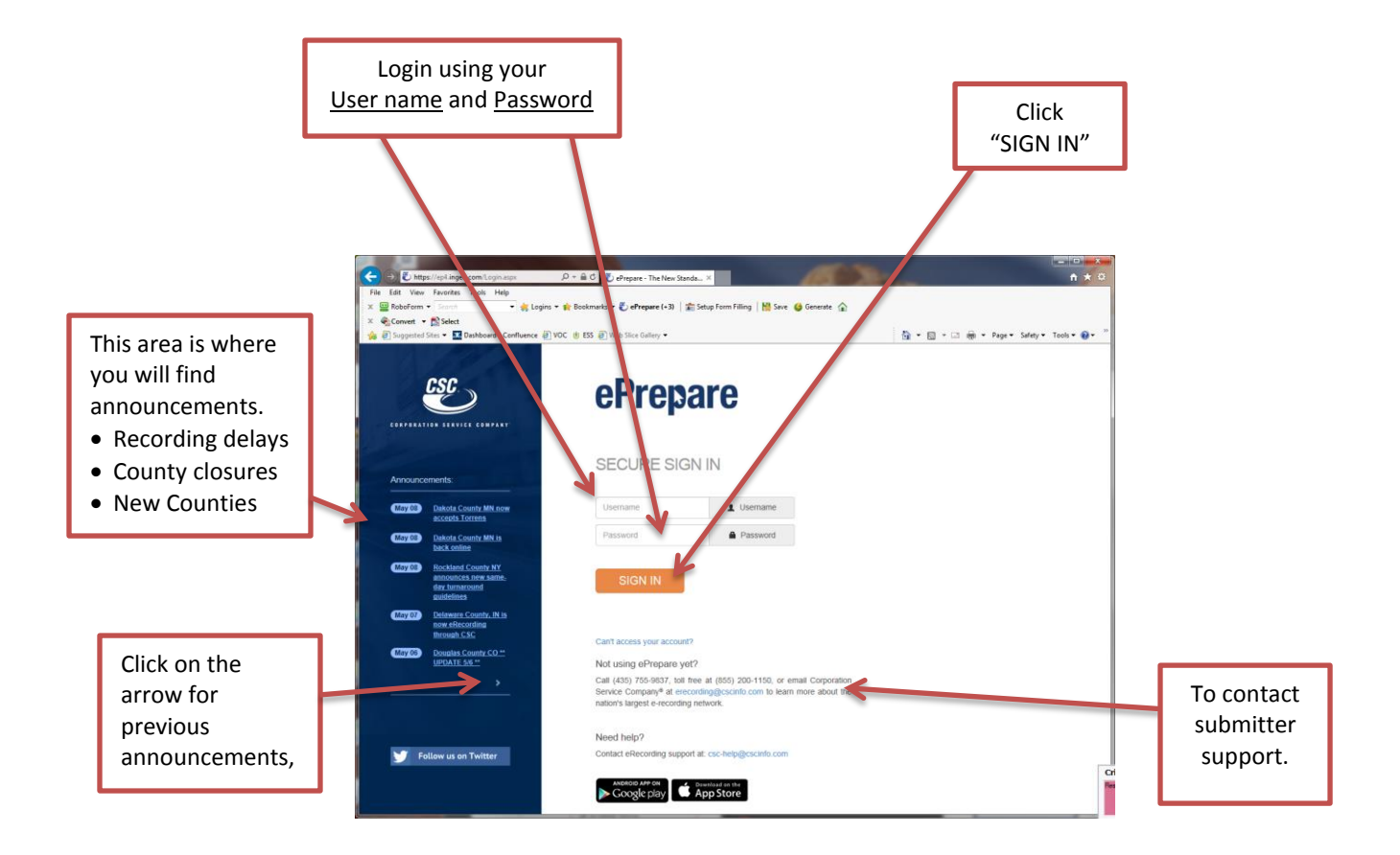

#### **First Time Submitters**

Our website has been tested compatible with *Internet Explorer*, *Chrome* and *Firefox*. Other internet browsers should work also, so feel free to try your favorite browser. However, please note that we presently only offer support for the three browsers specifically mentioned above.

If you use *Internet Explorer*, we offer enhanced document management features when using our optional CSC Imaging Utility. For more information about that utility, including features and installation instructions, control/clic[k here](http://erecording.com/Quickstart/SubmitterGuides/ePrepareGuides/Installing%20the%20CSC%20Imaging%20Utility.pdf) to open the link.

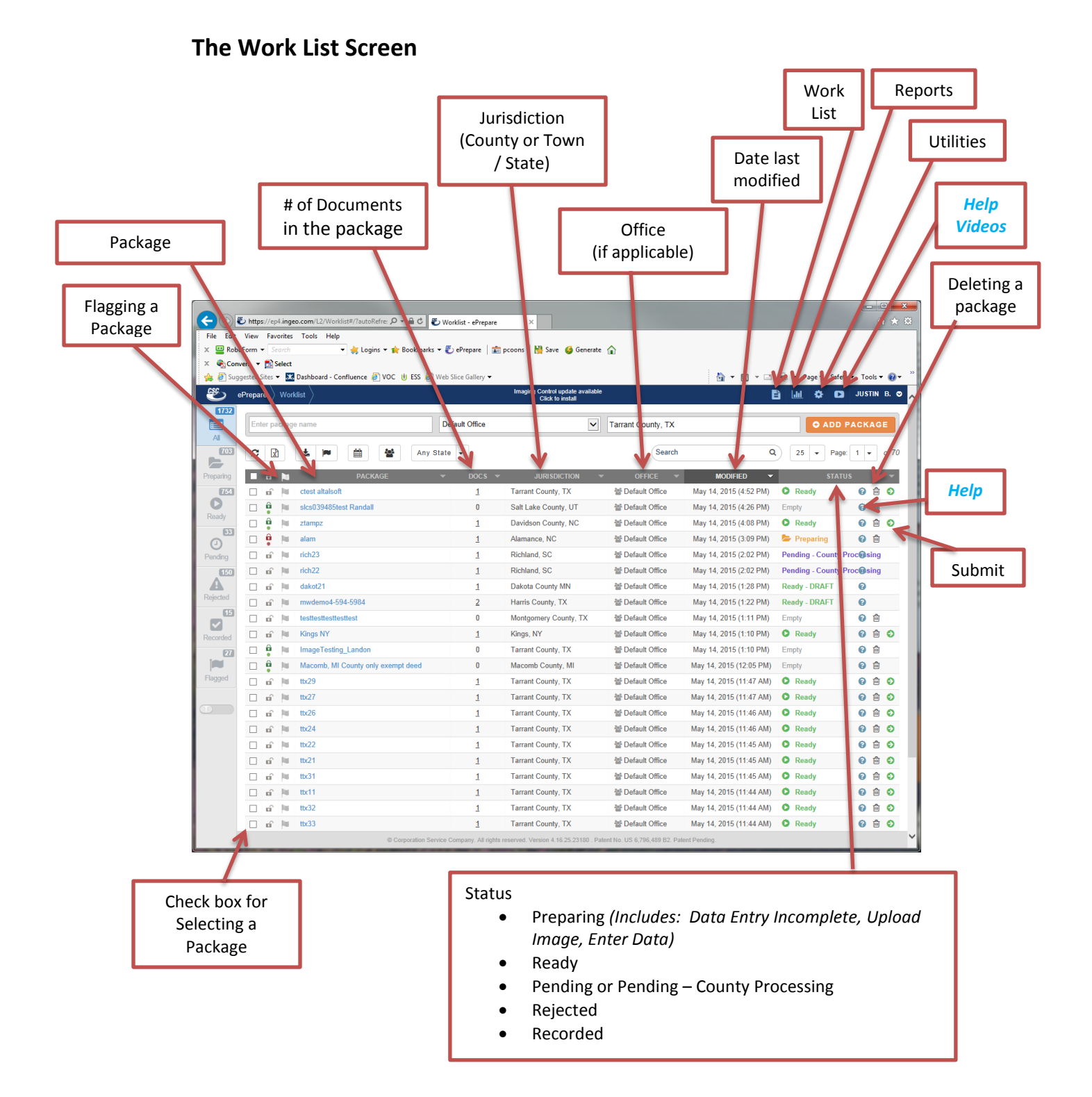

### **The Work List Screen (cont)**

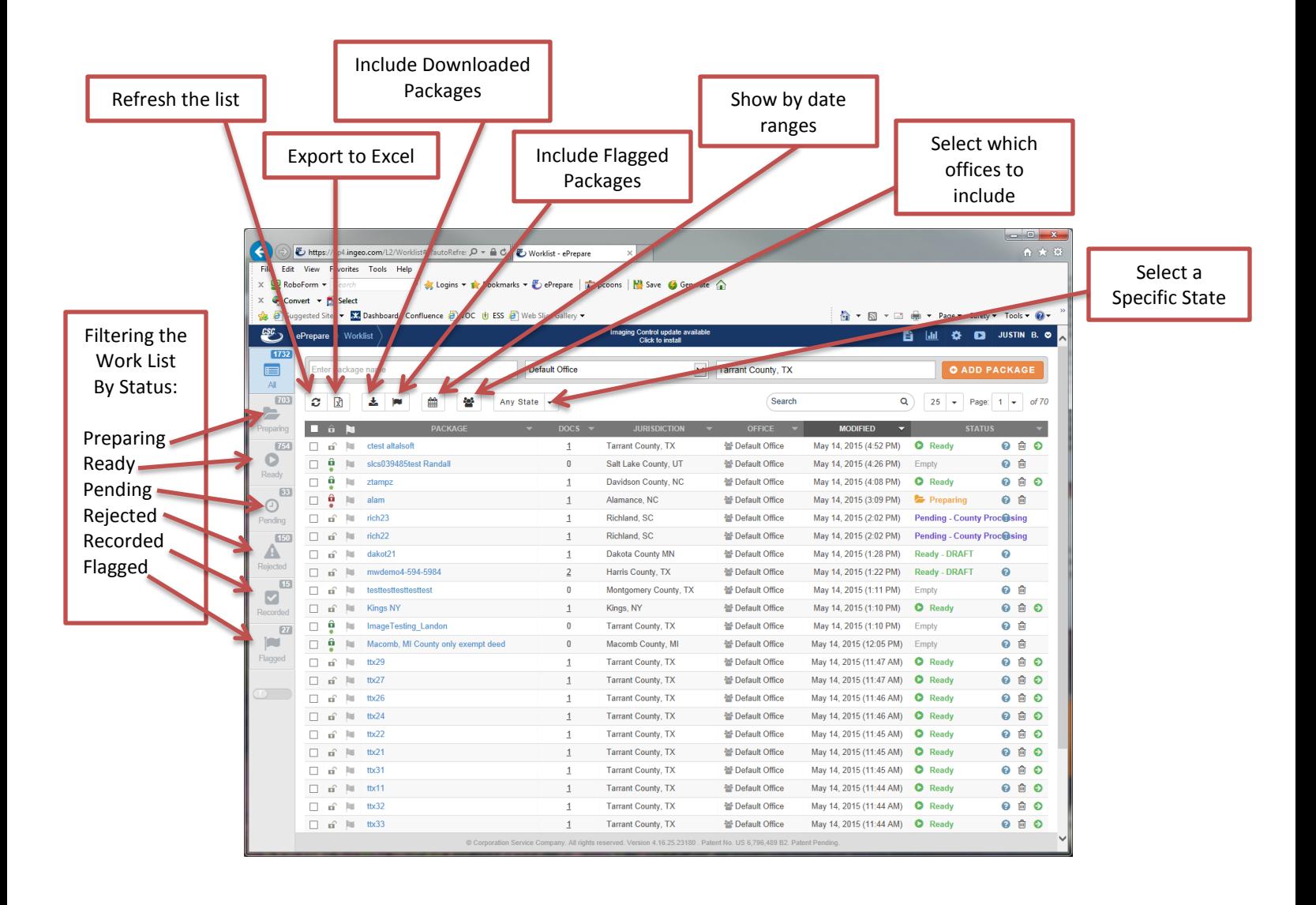

#### **Creating Packages**

- **1. Enter a package name**
- **2. Choose your office (if applicable)**
- **3. Start to type in the State initials or County name**

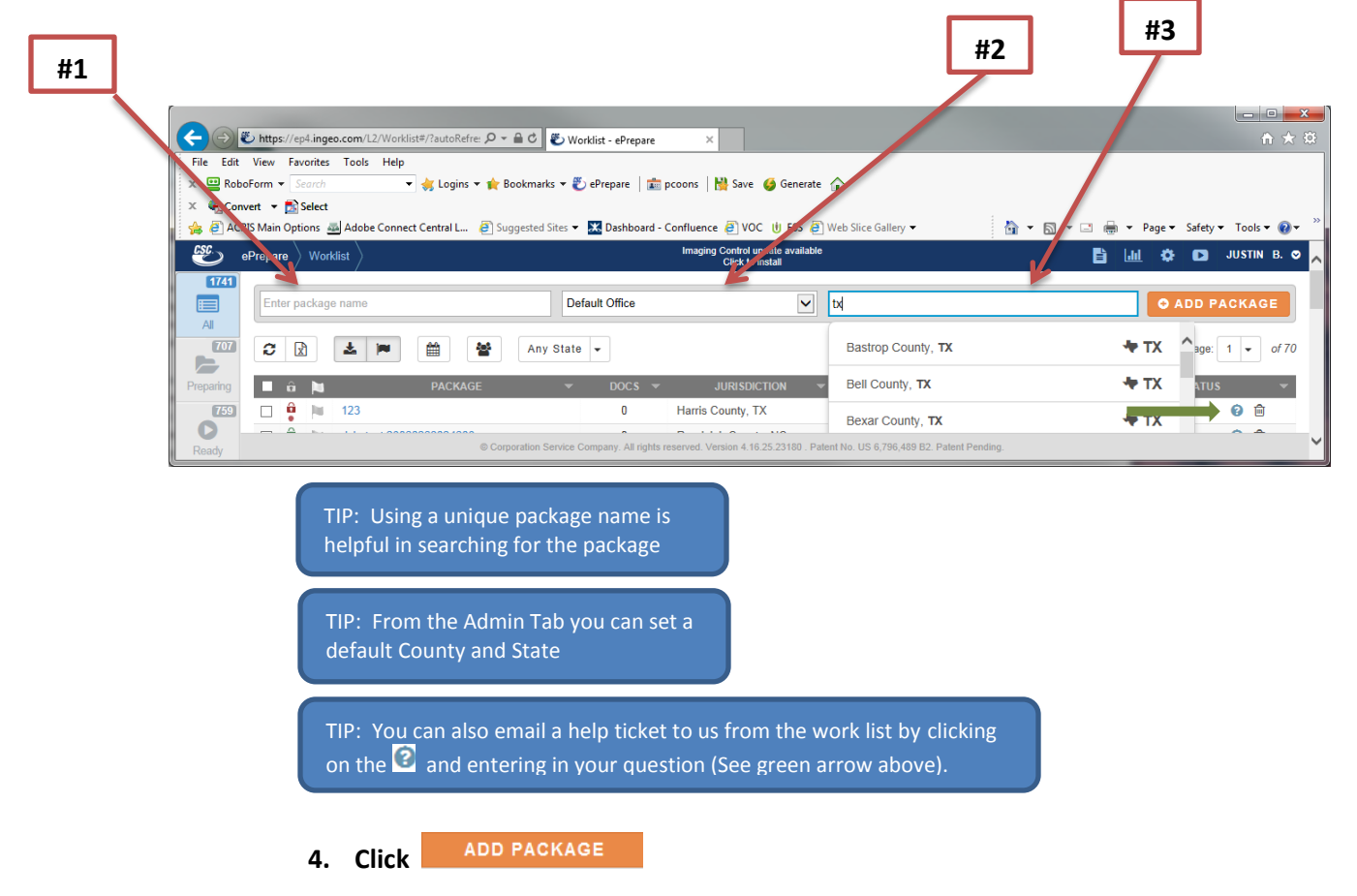

**This will bring you to a screen where you will upload, prepare and index your document.**

- **1. On the left side of the screen, enter a document name (if applicable or use the default "Document 1") (#1)**
- **2. Select your document type from the dropdown list (#2)**

TIP: If the document type you have does not appear in the dropdown or you would like further clarification on what to select, please email **[csc-help@cscinfo.com](mailto:csc-help@cscinfo.com) OR call 855-200-1150 Press 2 OR you can click on the <sup>2</sup> on the right side of the work list to send a ticket directly to the help desk (see red arrow below).#1** ID = AO Document1 - dctest -pkc x → Ho File Edit View<br>x <mark>@</mark> RoboForm <del>=</del> Digition of the Bookmarks . 2 ePrepare | 2 proons | N Save C Generate :<br>● Convert → De Select<br>→ Di ACRIS Main Options (No Adobe Con nect Central L... (2) Suggested Sites ▼ 5.3 Dashboard - Confluence (2) VOC (b) ESS (2) Web Slice Gallery ▼ Q → 図 → □ 画 → Page → Safety → Tools → Q → dctest -pkc  $| \cdot |$ Main Image WFP7C File Scanner View Image<br> $\Box$   $\Box$   $\Box$   $\Box$ Page 中の中 (アアチ | 臨 原語・自動に) 目 **BO@ #2** A New changes eff 1/1/201 Document Type Deed **#3** Prepare Image **SFP7C** a Open or  $\triangle$ , Legal or  $\geq$  Lette  $\Box$  I don't have this  $\frac{1}{2}$ **III** Indexing 05/17/2015 ٠  $\overline{\Omega}$ es: \$31.50 DPI:<br>Size: Cance

**3. Upload the document from your PC or scan it in from your scanner (#3).**

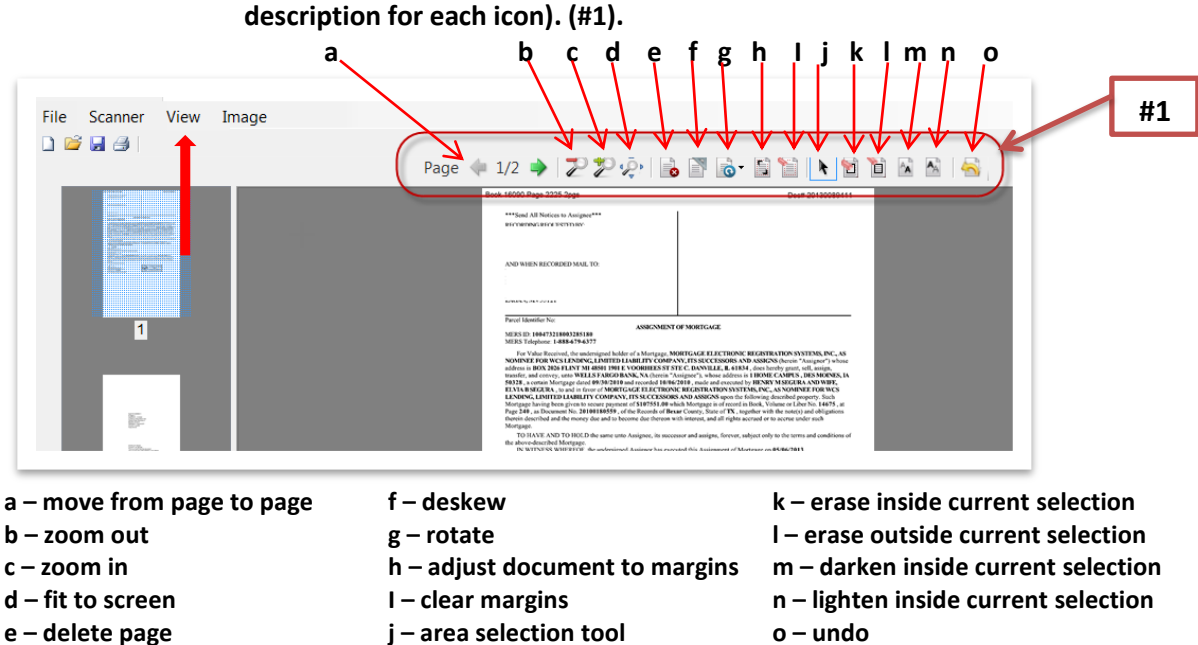

**5. Make any adjustments to the image using the imaging utility (see below description for each icon). (#1).**

TIP: Click on View (see above red arrow) click Margin Lines. This will show your margin guidelines. (#2)

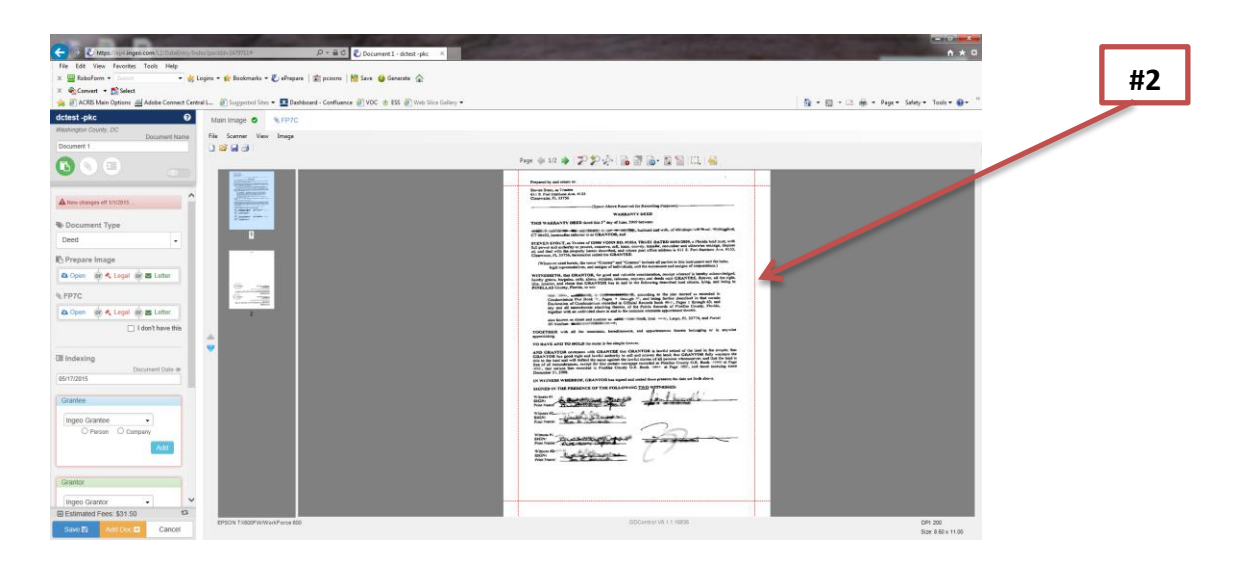

#### **6. Enter Indexing information (#1)**

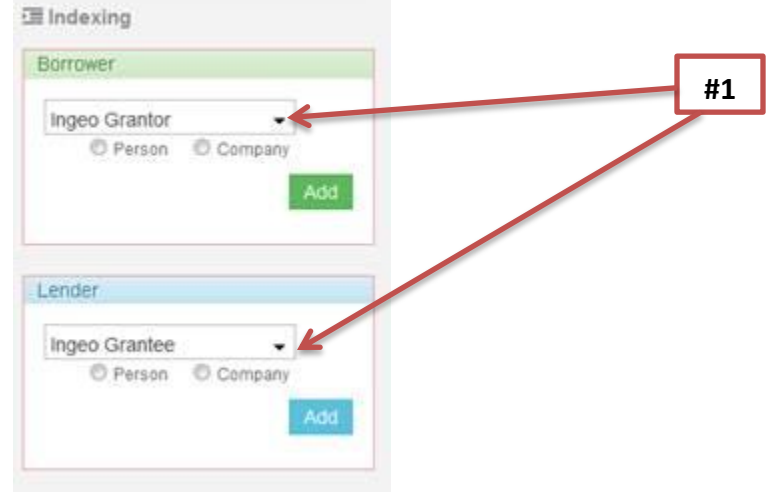

**7. If a document requires tax forms or a helper document be attached, upload by clicking open in the section related to that document. (#2)**

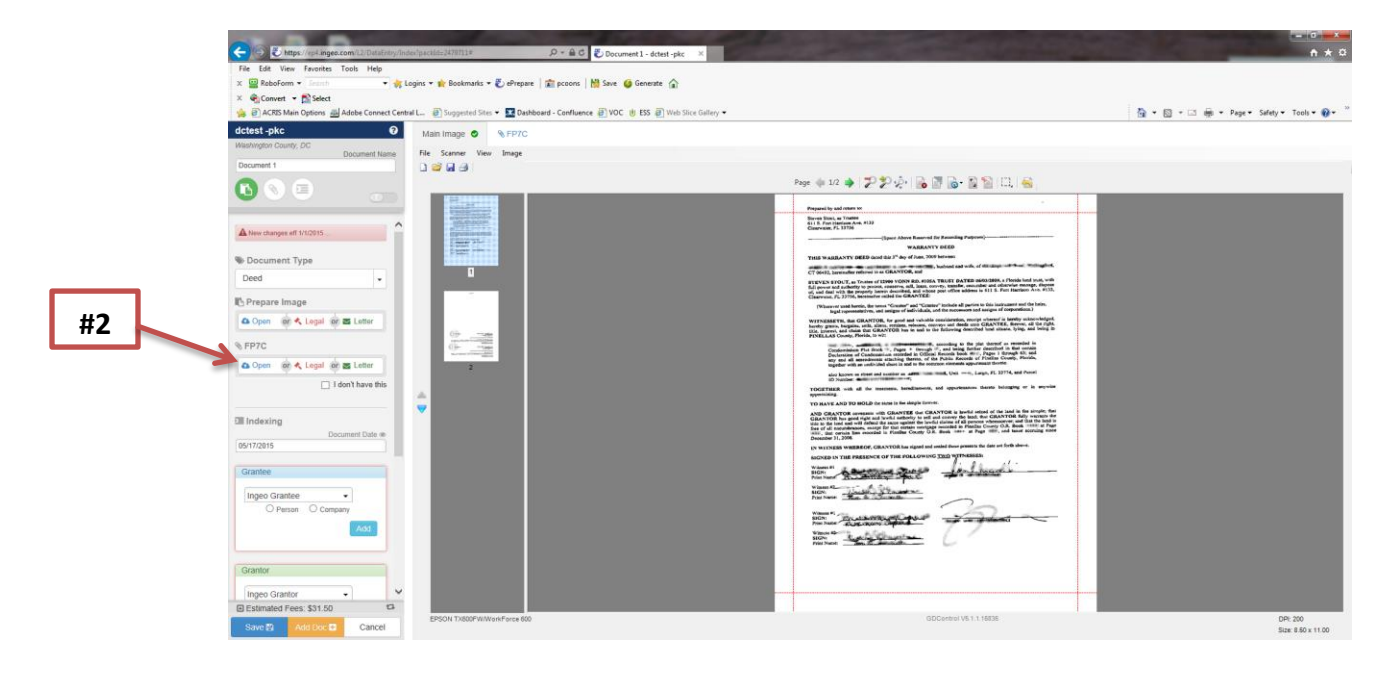

**8. Review estimated fees (the fees are estimates ONLY, they are not from the county). (#1)**

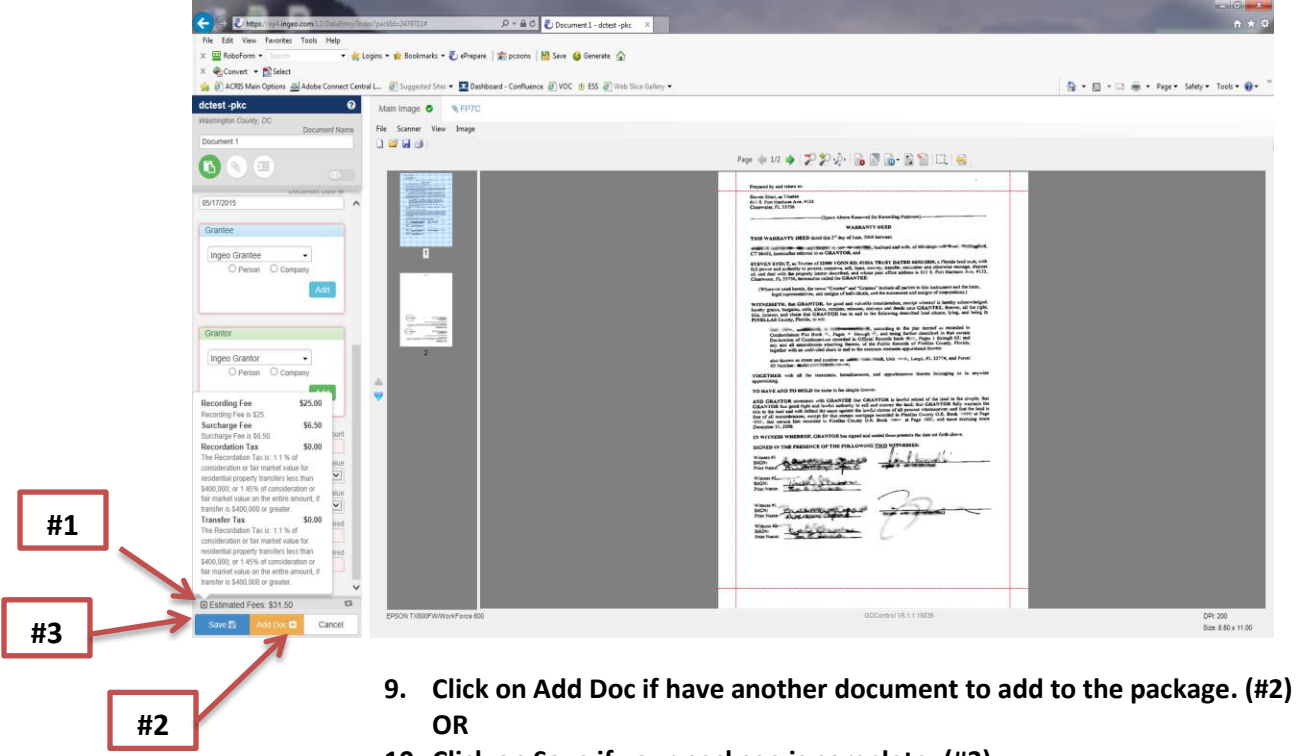

**10. Click on Save if your package is complete. (#3)**

**#4**

**This will bring you to a screen where you will send your package for recording or if you have not completed everything required to record this document, the status will show Date Entry Incomplete (#4). Which means you would go back into the document to find what is missing.**

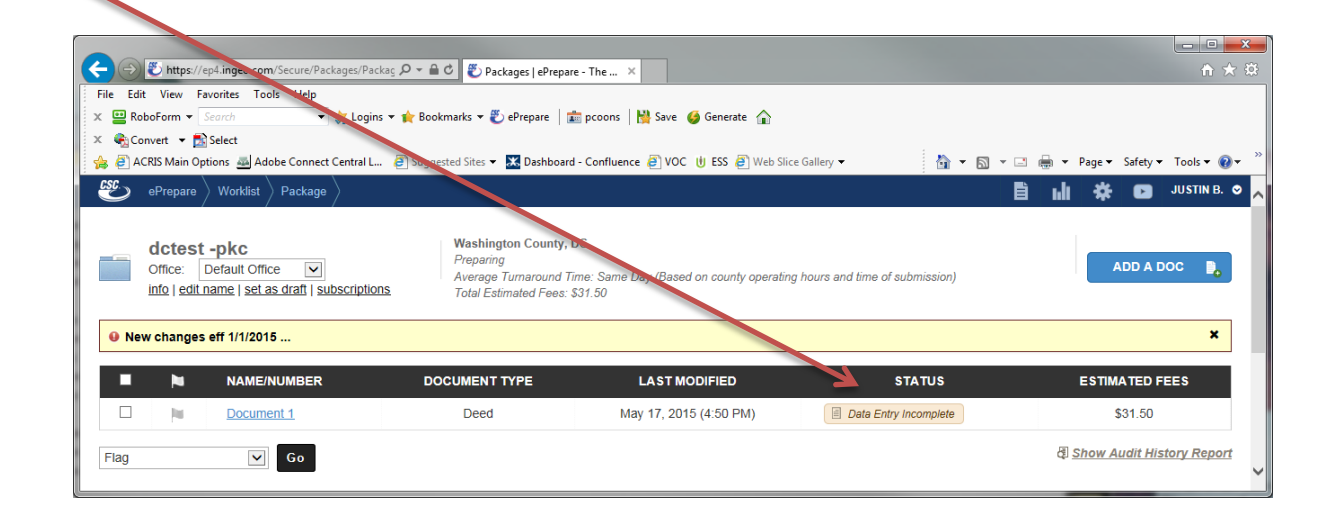

**If at this point you remember you have another document to add click on Add A Doc (#1) and repeat the uploading and indexing step.**

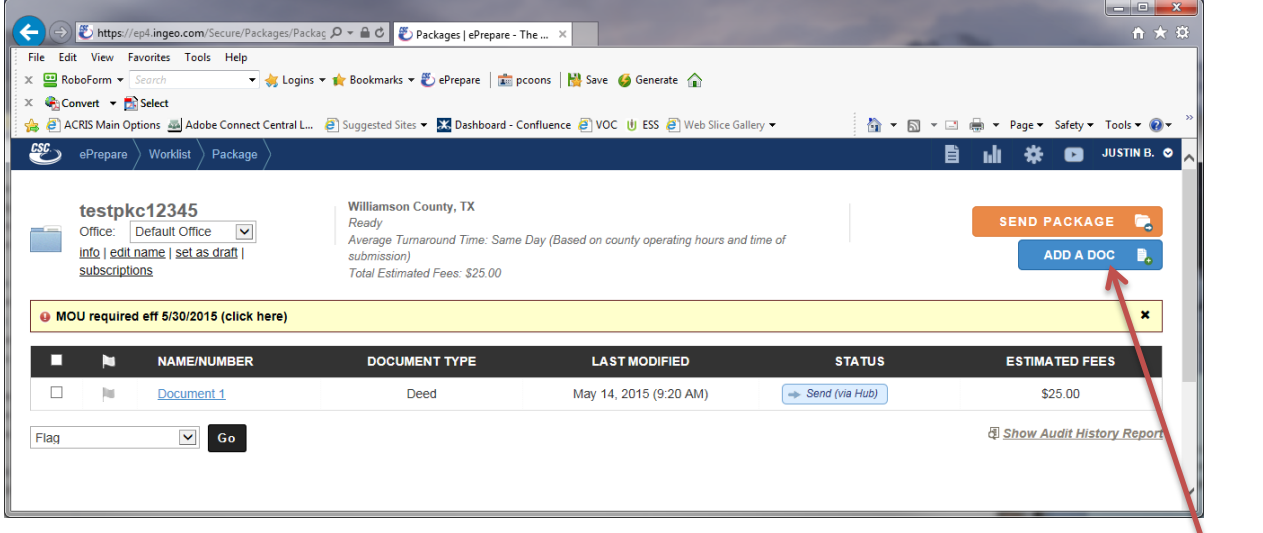

**#1**

**E** (#2)

**11.** If everything is complete you will click on the **EXALA BEND PACKAGE and your package is on its way to the county.**

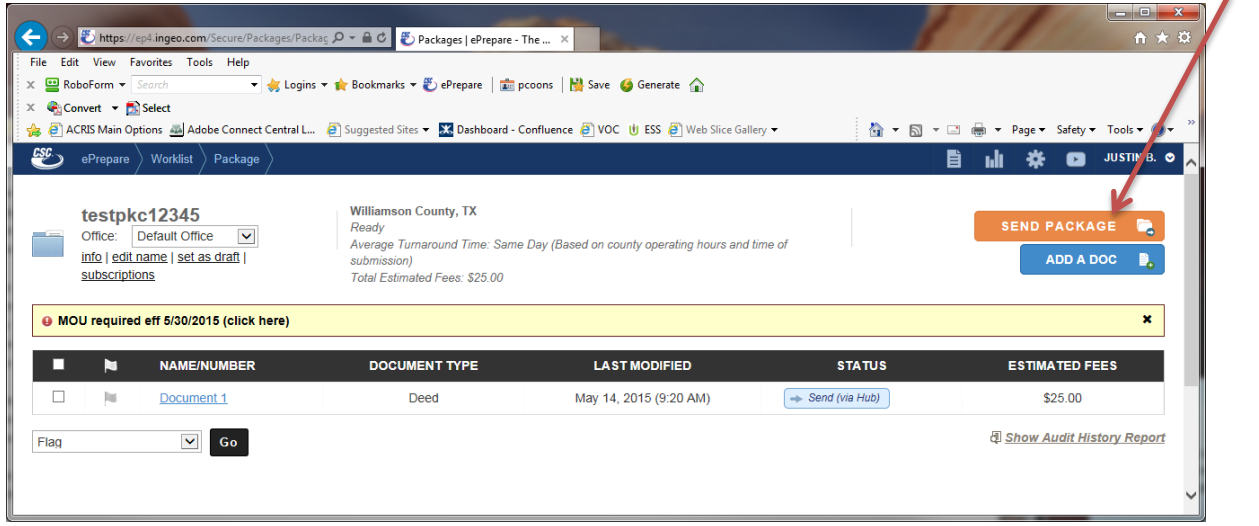

**On the main work list, you can track the status of your packages.**

# **Recorded Packages**

- **Status will reflect "Recorded" (#1)**
- **You can print (#2) or download (#3) from the work list**

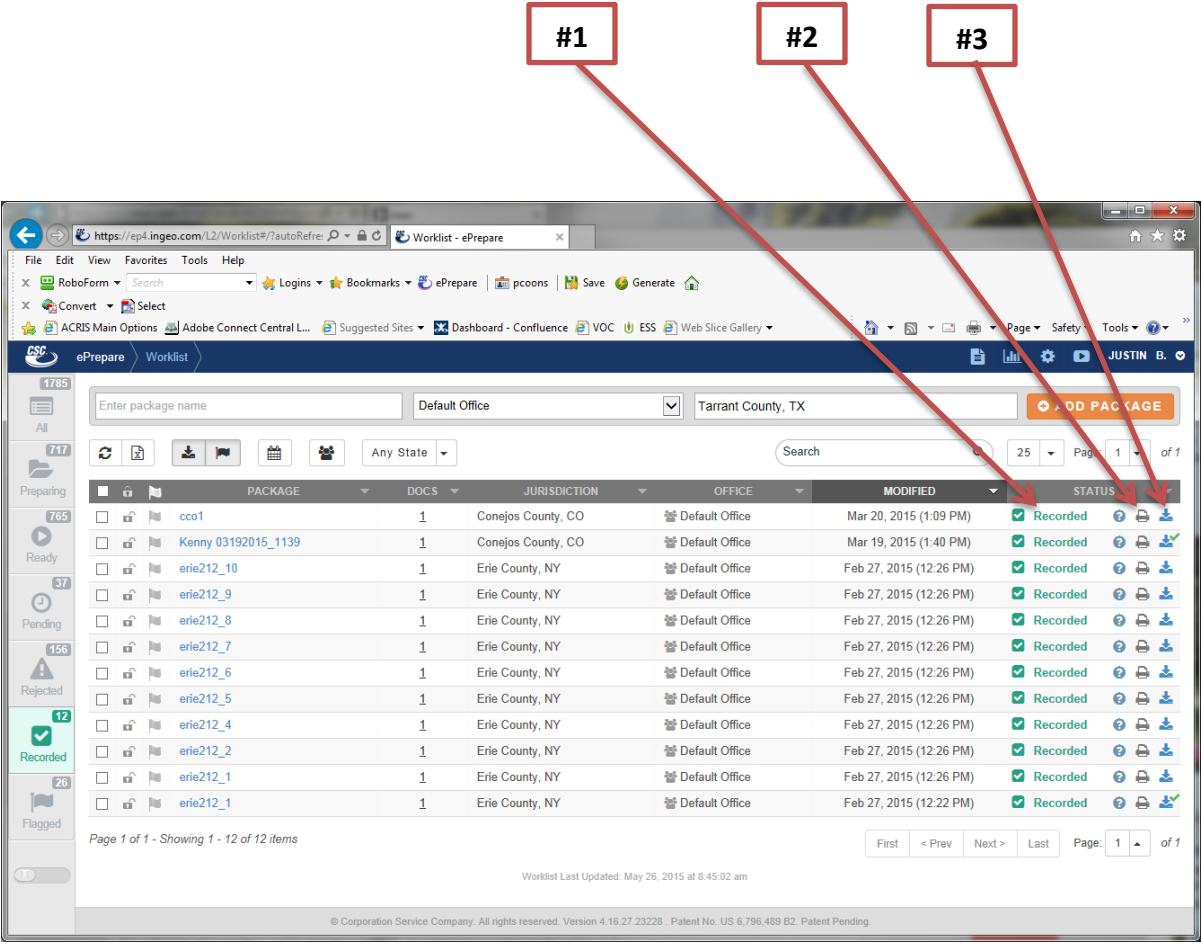

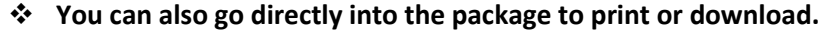

 **Click on the package name. This will open the below screen where you can download (as a pdf or tif format) or print**

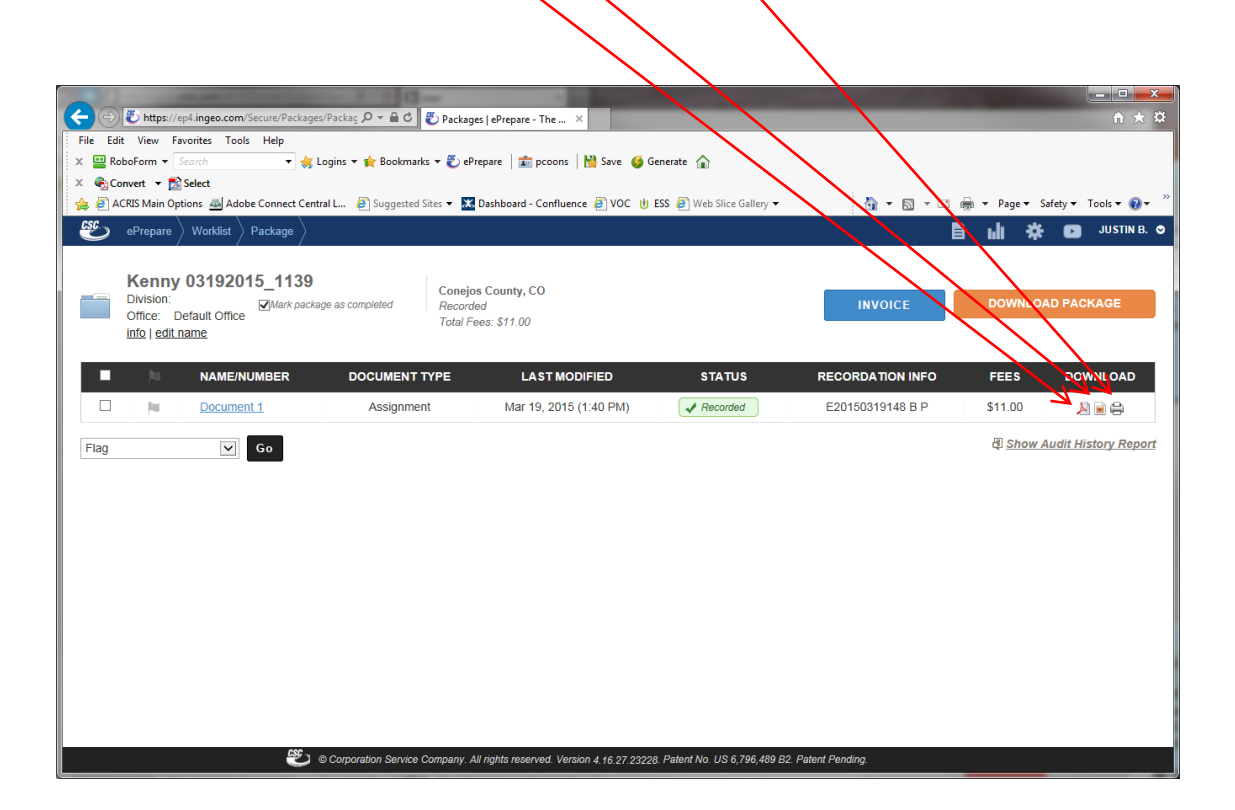

# **Rejected Packages**

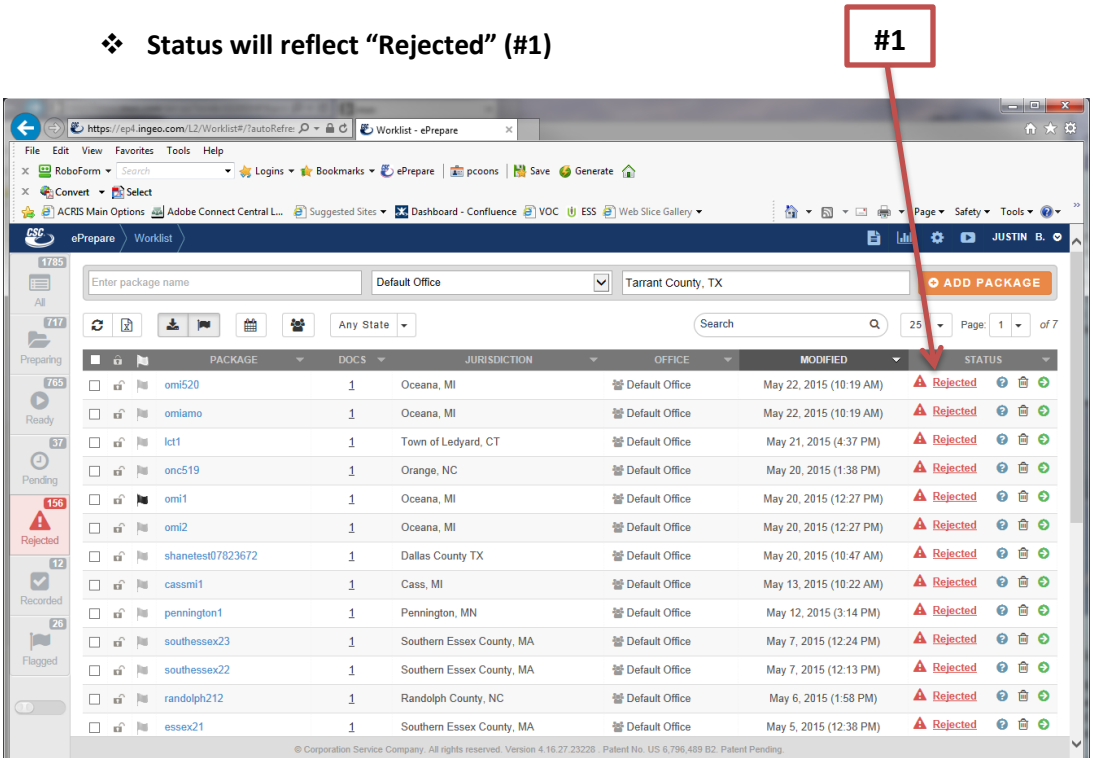

#### **When you click on the status "Rejected" the rejection reason will appear (#2)**

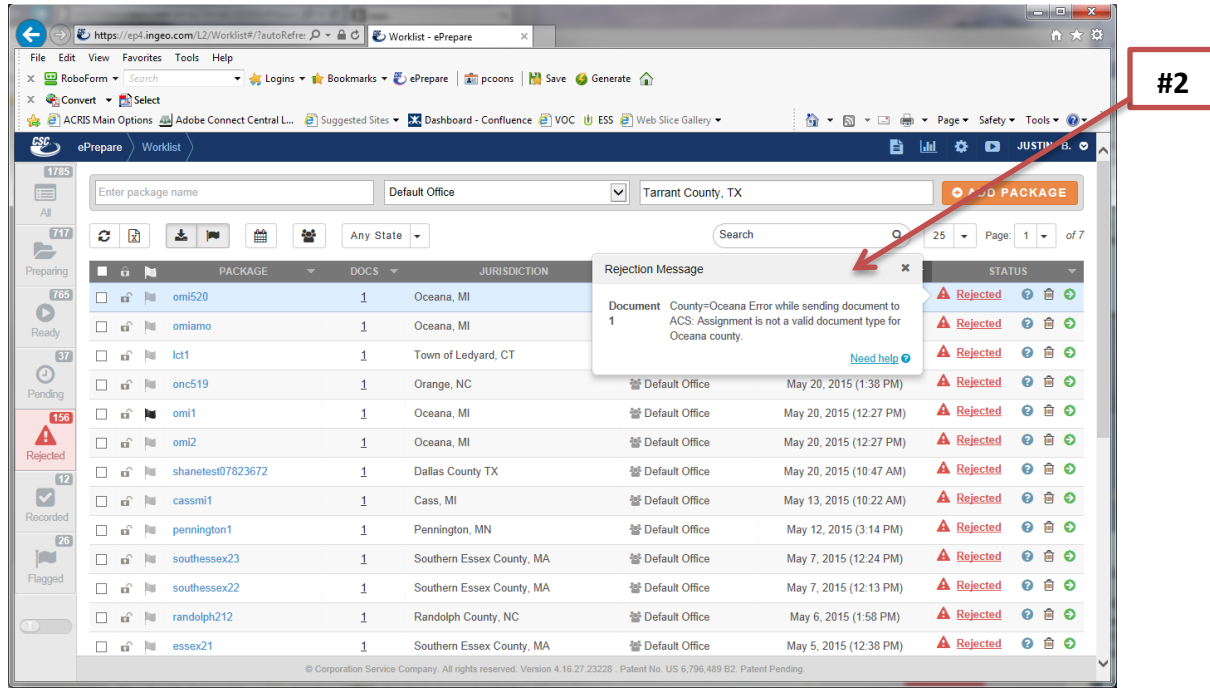

### **Status will reflect "Rejected" (#1)**

- **When you click on the package name you will open the below screen**
- **Again, when you click on the status "Rejected" the rejection reason will appear**
- **Click on the "PREPARE FOR RESUBMISSION" (#1) button**
- **You then click on the relevant document name, to open the document and make the required corrections.**

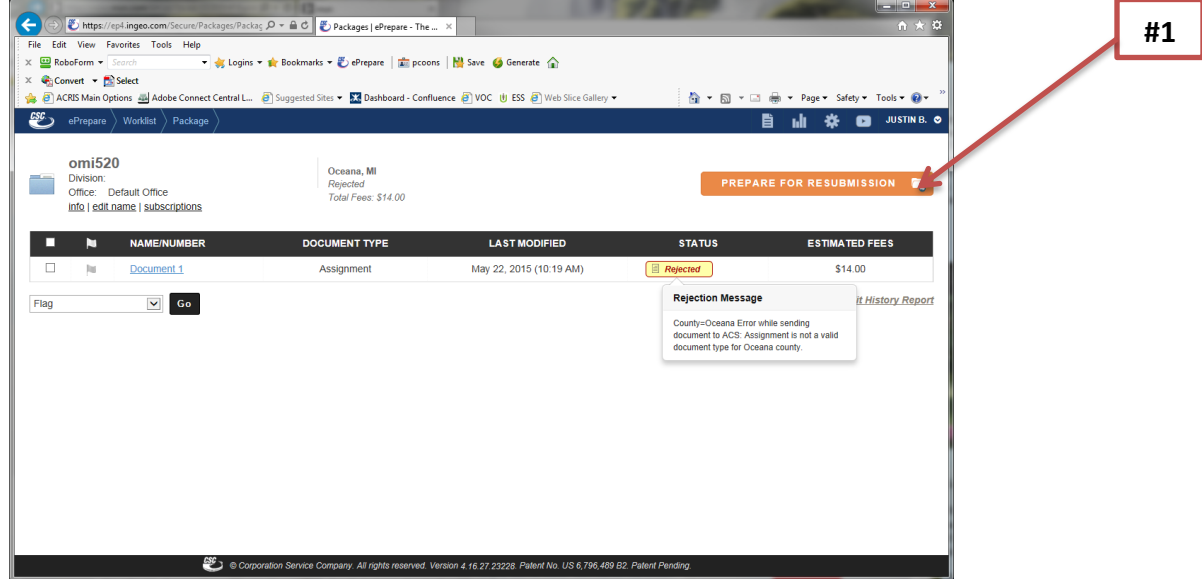

Once all corrections are made, click the **Save**/**Done** button and send the package **(#2).** 

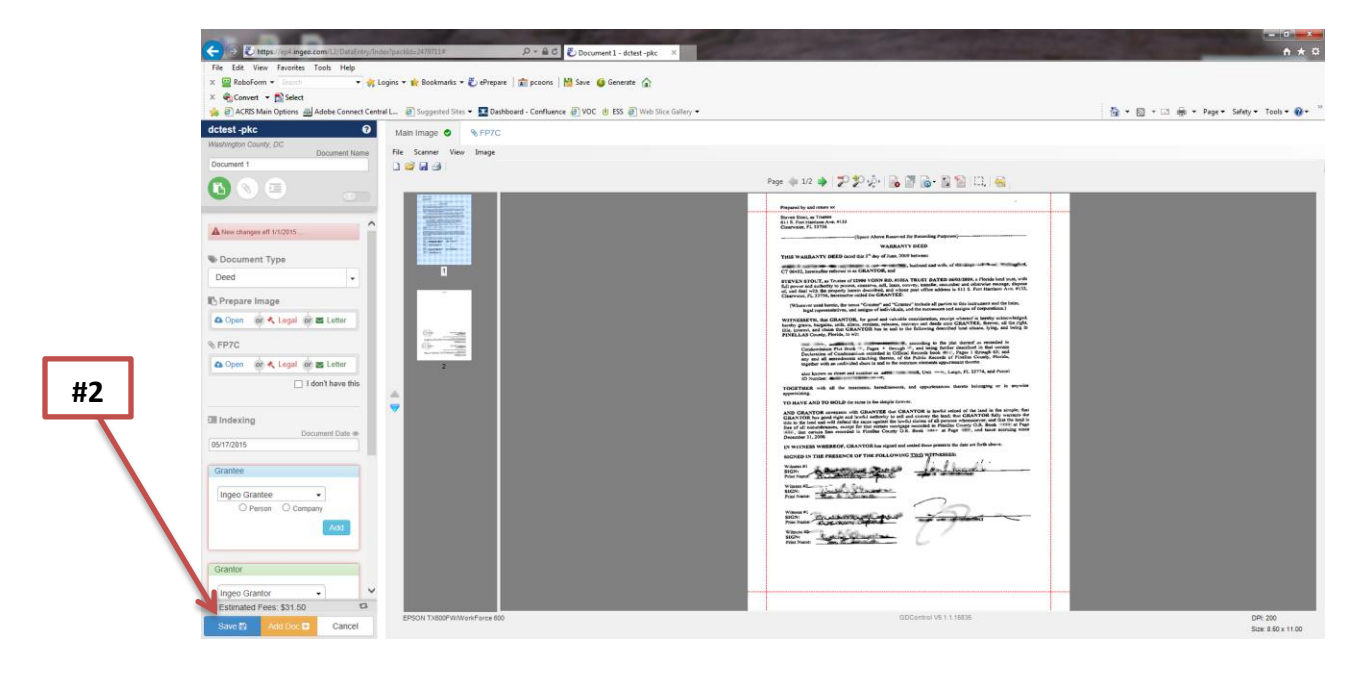